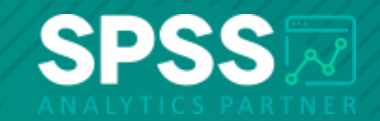

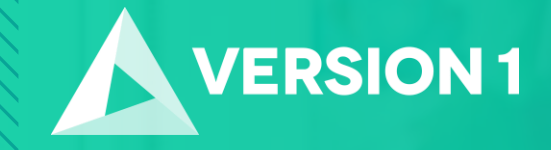

#### **Tech Tips - Quick Export in IBM SPSS Statistics**

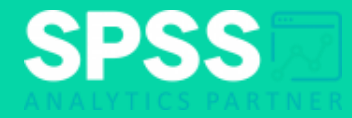

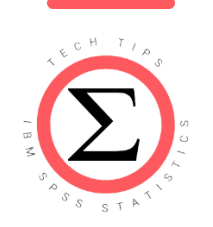

#### **Tech Tips - Quick Export in IBM SPSS Statistics**

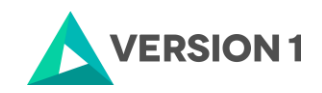

2 Copyright ©2022 Version 1. All rights reserved.

## **Tech Tips - Quick Export**

- *Did you know that there is an easy way to export tables and graphs when working in Statistics?*
- Users can quickly export output to documents such as Word and pdf. Exporting output is useful when users want to send analysis results to a person or organisation that does not have Statistics.

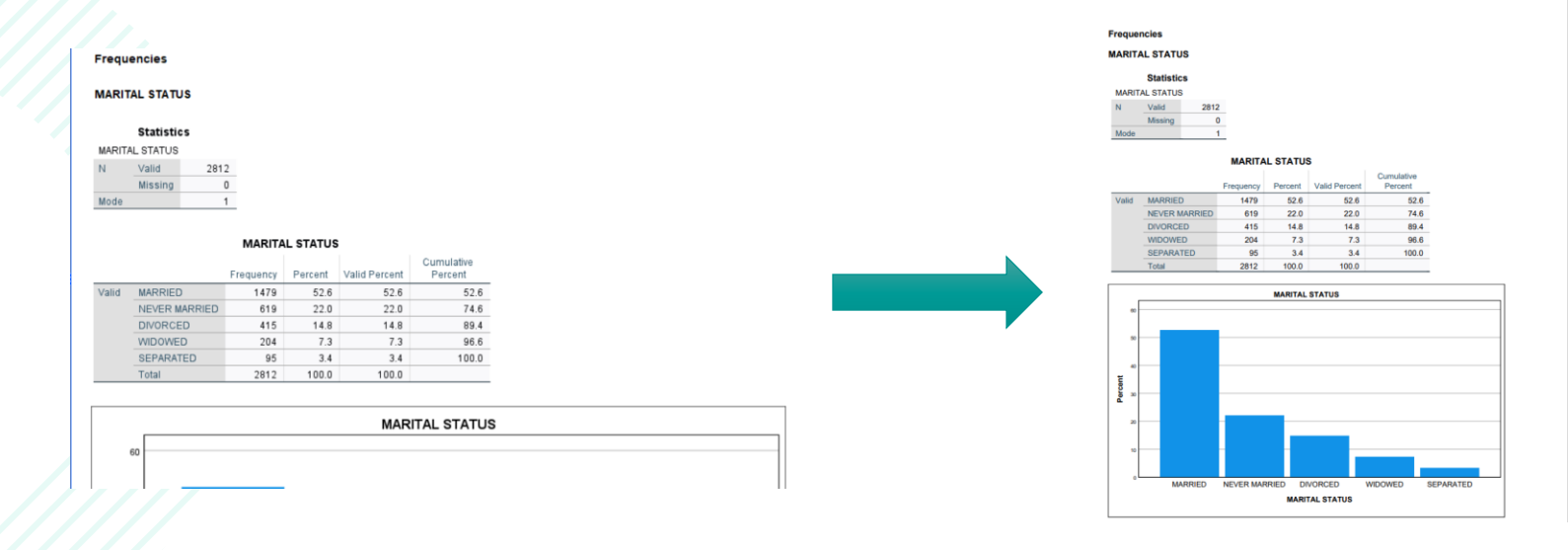

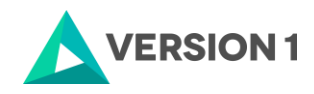

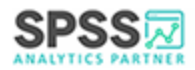

## **Tech Tips - Quick Export**

- In this example, we will send some output as a pdf file. In your output, click on the toplevel **Output** so that all output is highlighted.
- Right click on the highlighted output and select **Export**. Select export to a pdf and name the document. You will also need to select the location where you want to export the output using the **File Name** box. Click **OK** so that your pdf output is created.

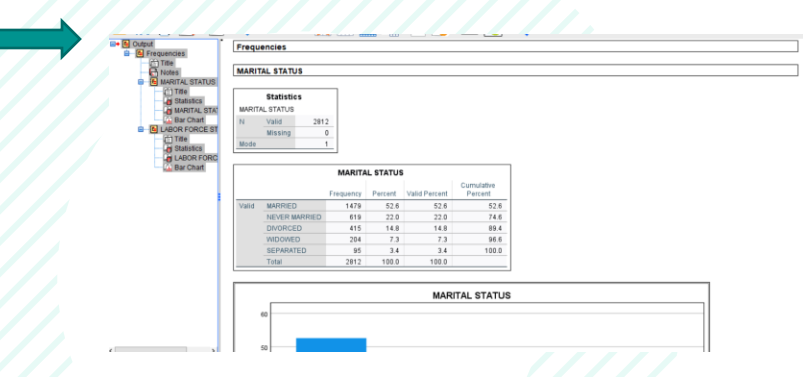

 $\leftarrow$  [E] Outp **ncies** Copy **L STATUS** Paste After Create/Edit Autoscript **Statistics STATUS** Copy OMS Command Identifier Copy OMS Table Subtype Copy OMS Labe Style Output. Export. Style Output. Promote **MARRIED** NEVER MARRIED Demote **DIVORCED** WIDOWED

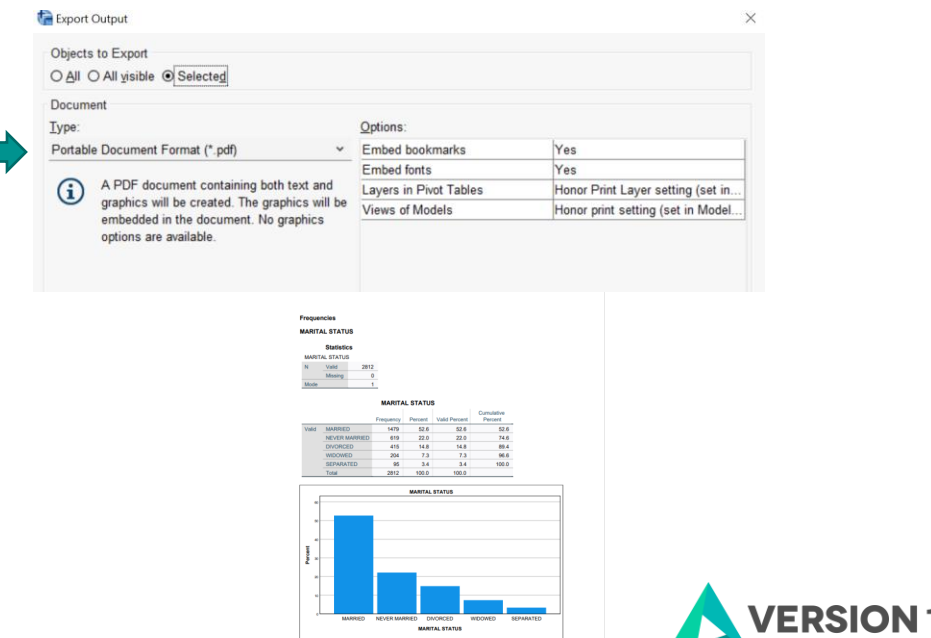

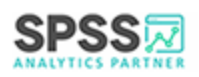

# **SPSS Tech Tips**

**For more Tech Tips, go to the Tech Tips section within the Learning Hub.**

**Contact us**

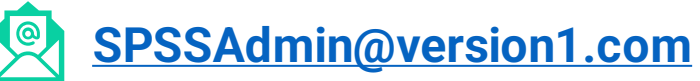

**+ 44 (0) 203 859 4790 + 353 (0) 1 865 7800**

**[www.spssanalyticspartner.com](http://www.spssanalyticspartner.com/)**

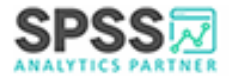

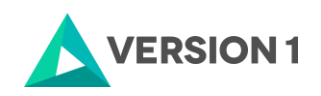

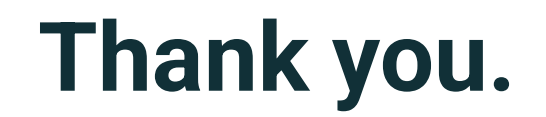

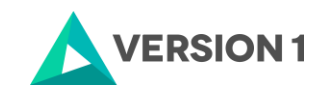

6 Copyright ©2022 Version 1. All rights reserved.